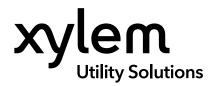

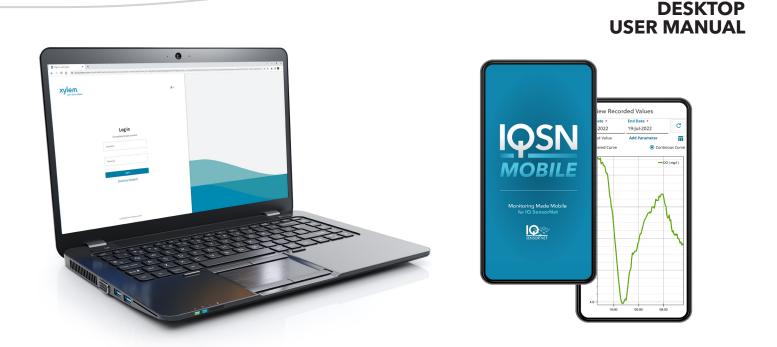

# **IQSN** Mobile

DESKTOP APPLICATION FOR IQSN MOBILE ACCOUNT MANAGEMENT

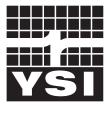

USER MANUAL XA00314

a **xylem** brand

### **General Information**

The information contained in this manual is subject to change without notice.

Effort has been made to make the information in this manual complete, accurate, and current.

The manufacturer shall not be held responsible for errors or omissions in this manual.

No part of this document may be reproduced, photocopied, or translated to another language without the prior written consent of YSI.

Consult **YSI.com** for the most up-to-date version of this manual.

### **Technical Support**

Telephone: +1 877 726 0975 +1 937 688 4255 (Globally) Monday through Friday, 8:00 AM to 5:00 ET Fax: +1 937 767 9353 (orders) Email: info@ysi.com YSI.com

### THIS IS AN INTERACTIVE DOCUMENT

When viewing this document as an Adobe<sup>™</sup> PDF, hovering your cursor over certain phrases will bring up the finger-point icon. Clicking elements of the Table of Contents, website URLs, or references to certain sections will take you automatically to those locations.

## TABLE OF CONTENTS

#### 1.1 Introduction......2 1.2 User Authorization......3 1.3 Start the Application.....4 2.1 Common Desktop Icons......5 2.2 2.3 2.3.1 Account Details.....7 2.3.1.1 Facilities......7 2.3.2 List of Gateways......9

## **1. General Product Information**

# 1.1 Introduction

**IQSN Mobile** is a cloud-based application that allows users to manage their IQ SensorNet network of online analytical instrumentation on a mobile device. The mobile interface is supported by Android (v11 or higher) or iOS (v12 or higher) platforms.

The desktop application is used to create user accounts, add facilities, and add new users. The desktop portal is supported in the latest versions of Edge, Chrome, Firefox, and Safari browsers.

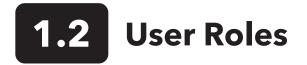

A user is defined as someone with IQSN Mobile login privileges. User roles define access to the IQSN Mobile components as described below.

| User Role              | Access                                                                               |
|------------------------|--------------------------------------------------------------------------------------|
| Facility Administrator | Desktop - Limited access to their customer account; includes editing facilities only |
|                        | Mobile - Full access to their account in the mobile app                              |
| General User           | Desktop - No access to the desktop app                                               |
|                        | Mobile - Full access to their account in the mobile app                              |

#### Notes:

IQSN Mobile user accounts are tied to an email address. If a user needs to change their email address, an administrator must create a new account and delete the old account.

To permanently delete a user account from IQSN Mobile, contact the Xylem Administrator (info@ysi.com).

# **1.3** User Authorization

| User Action                               | Customer<br>Administrator | Facility<br>Administrator | General<br>User |
|-------------------------------------------|---------------------------|---------------------------|-----------------|
| Customer Account                          |                           |                           |                 |
| Edit Account                              | ✓                         | ×                         | ×               |
| Users                                     |                           |                           |                 |
| Create/Edit/Delete Facility Administrator | ✓                         | ×                         | ×               |
| Create/Edit/Delete General User           | ✓                         | ✓                         | ×               |
| Facilities                                | ·                         | · · ·                     |                 |
| Create New Facility                       | ✓                         | ×                         | ×               |
| Edit Facility                             | ✓                         | ✓                         | ×               |
| Delete Facility                           | ✓                         | ×                         | ×               |

## 2. Operations

# 2.1 Start the Application

- 1. Start the IQSN Mobile desktop application at https://cloud.xylem.com.
- 2. Type the username (email address) and click Log In.
- 3. Type the username and password.
- 4. Click Log In.

Note: IQSN Mobile desktop application will automatically log off after 30 minutes of inactivity.

5. New users will receive an email with a link to verify their email address. Clicking this link is required to complete the user account setup process. <u>The link remains active for 24 hours</u>. If the link expires, the user can click 'Forgot Your Password?' and follow the instructions.

The username is the user's email address.

The password must contain at least:

- Twelve characters
- One upper-case letter
- One lower-case letter
- One number
- One special character (e.g. !@#\$%^&\*)
- More than two identical characters in a row are not allowed (e.g., 111)

# 2.2 Common Desktop Icons

The following icons are common icons in the IQSN Mobile Desktop application:

| lcon                 | Name                               | Description                                                                                                    |
|----------------------|------------------------------------|----------------------------------------------------------------------------------------------------|
| =                    | Display Labels                     | This icon will display or hide label icons on the left side of the Dashboard:                                                                                                    |
| 0                    | Log Out                            | Allows the user to log out of the application.                                                                                                    |
|                      | Multiple Applications              | If a user has access to Xylem applications other than IQSN Mobile, those applications will be displayed when selecting this icon, allowing a seamless transition between applications. |
|                      | Multiple Option Icon               | Provides the user with more options (e.g., edit, delete, etc.).                                                                                                    |
|                      | Page Loading<br>Progress Indicator | A dynamic bulls eye will display in the middle of the page to show page loading progress.                                                                                              |
| Items per page: 50 - | Page Navigation                    | Allows the user to select how many entries will be displayed on each page (options are 5, 10, 20, 30, and All).                                                                        |
| <                    | Page Navigation                    | Go to the first page.                                                                                                    |
| <                    | Page Navigation                    | Go back one page                                                                                                    |
| >1                   | Page Navigation                    | Go to the last page.                                                                                                    |
| >                    | Page Navigation                    | Go forward one page.                                                                                                    |
| *                    | Required Entry                     | A red asterisk to the right of any field label means that an entry is required.                                                                                                    |
| Q                    | Search Bar                         | Allows the user to search by account name, username, email address, etc.                                                                                                    |

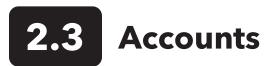

After logging in, Customer and Facility Administrators will see their personal accounts.

| ≡ |                                  |   |                                                                                                    |           |                                                |                                               |               |     |
|---|----------------------------------|---|----------------------------------------------------------------------------------------------------|-----------|------------------------------------------------|-----------------------------------------------|---------------|-----|
| * | List of Accounts                 |   | Subscription end date : 2022-01-31<br>Un-assigned Gateways :<br>ITCTESTGTW3 S Y120GGA0070 S Y120M2A0005 | 8 Y120M:  | 2A0010 🞗 Y120M2A0007 🞗                         | Y120M2A0008 😵 Y120LXA0049 😵 Y12               | 20M2A0014 😵   |     |
| € | List of Gateways<br>List of User | 3 |                                                                                                    |           |                                                | Users                                         |               |     |
|   |                                  |   | Accounts                                                                                                |           | Q Search                                       |                                               | + Create Acco | unt |
|   |                                  |   | • WWTP 1<br>Created on : 2021-07-21                                                                     | Inactive  | Assigned gateways                              | Devices Installed                             | 2 .           |     |
|   |                                  |   | • WWTP 2<br>Created on : 2022-05-04                                                                     | Active    | Y120M2A0009<br>Assigned gateways               | akK7cF7J4w<br>Devices installed               |               |     |
|   |                                  |   | • Facility 3<br>Created on : 2022-06-07                                                                 | Active    | Y120M2A0012 , Y120M2A0004<br>Assigned gateways | Xqbj8S1dU8 , hyP6qidy8j<br>Devices installed  |               |     |
|   |                                  |   | Facility 4     Created on : 2021-02-15                                                                  | Active    | Y119E9A0091<br>Assigned gateways               | IQSN-1<br>Devices installed                   |               |     |
|   |                                  |   | Xylem Analytics Facility     Created on : 2021-02-02                                                    | Active    | Y120HKA0004 , Y119AQA0004<br>Assigned gateways | IQSN-1 , Waz3BxePVU , s4<br>Devices installed | lpNELCKyi     |     |
|   |                                  |   | Copyright 2020 Xylem. All Rights Reserved. Privacy Policy Terms & Co                                    | onditions |                                                |                                               |               |     |

| # | Name                 | Description                                                                                                    |  |
|---|----------------------|----------------------------------------------------------------------------------------------------|--|
| 1 | Accounts             | Clicking the account name will display additional account details. See <u>Section 2.3.2</u><br><u>Account Details</u> for more information.                                                                                |  |
| 2 | Multiple Option Icon | <ul> <li>Clicking the ••• icon will display the following options:</li> <li>Edit - Allows the user to edit the account information. Refer to <u>Section 2.3.1.1 Create</u> <u>Account</u> for more information.</li> </ul> |  |
| 3 | List of Gateways     | Refer to <u>Section 2.3.3 List of Gateways</u> for more information.                                                                                                    |  |

### **2.3.1 Account Details**

Each account can have multiple facilities and multiple users. Facility and user management is discussed below.

#### 2.3.1.1 Facilities

Multiple facilities can be created for each account.

| ≡ | xylem Q                                                        |                                   |                                      |                   |
|---|----------------------------------------------------------------|-----------------------------------|--------------------------------------|-------------------|
| * | < Accounts<br>Oracle #: occc131341<br>Town of Mayberry         |                                   | 5<br>Add gateway                     | 6<br>View Details |
|   | Subscription end date : 2020-09-29 1<br>Un-assigned Gateways : |                                   |                                      |                   |
|   | Facilities                                                     |                                   | Users                                | 4                 |
|   | Facilities                                                     | Q Search F                        | +                                    | Create Facility   |
|   | FAC1<br>Created on : 2020-12-16                                | 098765432101<br>Assigned gateways | IQSN-1 , IQSN-2<br>Devices installed | 3                 |
|   | FAC2<br>Created on : 2020-12-16                                | 09876544444<br>Assigned gateways  | IQSN-1<br>Devices installed          |                   |
|   |                                                                |                                   | Items per page: 2 1 - 2 of 2 ∥ <     | < > >1            |

| # | Name                 | Description                                                                                                    |  |  |  |
|---|----------------------|----------------------------------------------------------------------------------------------------|--|--|--|
| 1 | Account Information  | Displays when the account subscription ends and the serial number of any gateways that have been added to the account but not yet assigned to a facility.                                                                                           |  |  |  |
| 2 | Facilities Entries   | Lists all existing facilities associated with the account.                                                                                                    |  |  |  |
| 3 | Multiple Option Icon | <ul> <li>Clicking the ••• icon will display the following options:</li> <li>Edit - Allows the user to edit the facility information. Refer to <u>Create Facility</u> below for available fields.</li> <li>Delete - Deletes the facility.</li> </ul> |  |  |  |
| 4 | Create Facility      | Allows the user to create a new facility in the account using the pop-up window below.                                                                                                    |  |  |  |

| # | Name         | Description                                                                                                    |
|---|--------------|----------------------------------------------------------------------------------------------------|
| 5 | Add Gateway  | Allows the user to add a new gateway in the account using the pop-up window below.          Register Xylem Gateway       ×         Gateway serial number       ×         Add       *         Available gateways       *         After entering serial number and adding, the gateway(s) will be validated and appear in this bucket list       Register         Cancel       Register |
| 6 | View Details | Display read-only account details.                                                                                                    |

#### 2.3.2.2 Users

Multiple users (Customer Administrators, Facility Administrators, or General Users) can be created for each account.

| = | xyl | en Kolve Water                                                                                                    |                                  |               |                                          |               |
|---|-----|----------------------------------------------------------------------------------------------------|----------------------------------|---------------|------------------------------------------|---------------|
| * |     | < Accounts<br>Oracle #: occc131341<br><b>Down of Mayberry</b><br>Subscription end date : 2020-09-29<br>Un-assigned Gateways : |                                  |               | Add gateway                              | View Details  |
|   |     |                                                                                                    | Facilities                       |               | Users                                    | 3             |
|   |     | Users                                                                                                    |                                  | Q Search User |                                          | + Create User |
|   |     | Name                                                                                                    | Email                            | Phone         | Roles                                    |               |
|   |     | Hank Kimball 1                                                                                                    | hank.kimball@watertreatement.com | +1 1234567890 | CustomerAdmin                            | 2             |
|   |     | Lisa Douglas                                                                                                    | lisa.douglas@watertreatement.com | +1 0987654321 | Operator                                 |               |
|   |     |                                                                                                    |                                  |               | Items per page: 2 $1 - 2$ of 2 $ \zeta $ | < > >         |

| # | Name                 | Description                                                                                                    |  |  |  |  |
|---|----------------------|----------------------------------------------------------------------------------------------------|--|--|--|--|
| 1 | User                 | Displays all existing users on a particular account.                                                                                                    |  |  |  |  |
| 3 | Multiple Option Icon | <ul> <li>Clicking the ••• icon will display the following options:</li> <li>Edit - Allows for editing of the user information. Refer to <u>Create User</u> below for available fields.</li> </ul>                                      |  |  |  |  |
| 4 | Create New User      | Allows for the creation of a new user in the account using the pop-up window<br>Create New User ×<br>Assigned Facilites  Title<br>First Name*<br>Last Name*<br>Last Name*<br>Country Code*<br>US(+1)<br>Fone Number*<br>Cencel<br>Seve |  |  |  |  |

### 2.3.2 List of Gateways

Multiple Xylem Gateways can be added to one facility.

| List of Accounts | Gateways                     |            | Q Search Gat               | eway                                  | + Add Gateway |
|------------------|------------------------------|------------|----------------------------|---------------------------------------|---------------|
|                  |                              |            |                            |                                       | 3             |
|                  | ITCTESTGTW1<br>Serial number | Inactive 1 | AppAdmin<br>Last edited by |                                       |               |
|                  | ITCTESTGTW2<br>Serial number | Active     | AppAdmin<br>Last edited by |                                       |               |
|                  | ITCTESTGTW3<br>Serial number | Active     | AppAdmin<br>Last edited by |                                       |               |
|                  | Y119AQA0004<br>Serial number | Active     | AppAdmin<br>Last edited by | IQ-Mobile-ITC-Beta 2<br>Customer name |               |
|                  | Y119E9A0091<br>Serial number | Active     | AppAdmin<br>Last edited by | IQ-Mobile-ITC-Beta<br>Customer name   |               |
|                  |                              |            |                            | ltems per page: 5 💌 1 - 5 of 17       | I< < > >I     |

| # | Name           | Description                                                                                                    |  |  |
|---|----------------|----------------------------------------------------------------------------------------------------|--|--|
| 1 | Gateway Status | <ul> <li>Active - The gateway is eligible to be linked to a facility.</li> <li>Inactive - The gateway has been removed from a facility and is not eligible to be linked to a facility. Contact YSI Technical Support to return any inactive gateway to the Active list (requires work in the back end).</li> </ul> |  |  |
| 2 | Facility Link  | If the gateway is Active and linked to a facility, the facility name will display here.                                                                                                    |  |  |
| 3 | Add Gateway    | Allows users to add gateways using the pop-up window below.          Add Xylem Gateway       ×         Gateway serial number                                                                                                    |  |  |

9

## Xylem |'zīləm|

The tissue in plants that brings water upward from the roots;
 a leading global water technology company.

We're a global team unified in a common purpose: creating advanced technology solutions to the world's water challenges. Developing new technologies that will improve the way water is used, conserved, and re-used in the future is central to our work. Our products and services move, treat, analyze, monitor and return water to the environment, in public utility, industrial, residential and commercial building services settings. Xylem also provides a leading portfolio of smart metering, network technologies and advanced analytics solutions for water, electric and gas utilities. In more than 150 countries, we have strong, long-standing relationships with customers who know us for our powerful combination of leading product brands and applications expertise with a strong focus on developing comprehensive, sustainable solutions.

For more information on how Xylem can help you, go to www.xylem.com

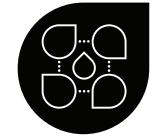

YSI Municipal Water

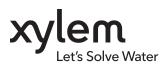

**YSI, a Xylem brand** 1725 Brannum Lane Yellow Springs, OH 45387

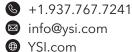

© 2024 Xylem Inc. XA00314 0424

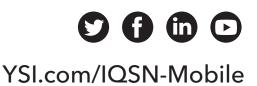